# **Configuring Favro**

Configuring Favro for single sign-on (SSO) enables administrators to manage users of Citrix ADC. Users can securely log on to Favro by using the enterprise credentials.

# **Prerequisite**

Browser Requirements: Internet Explorer 11 and above

## **To configure Favro for SSO by using SAML:**

- 1. In a browser, type <https://www.favro.com/> and press **Enter**.
- 2. Type your Favro admin email address and click **Next**.

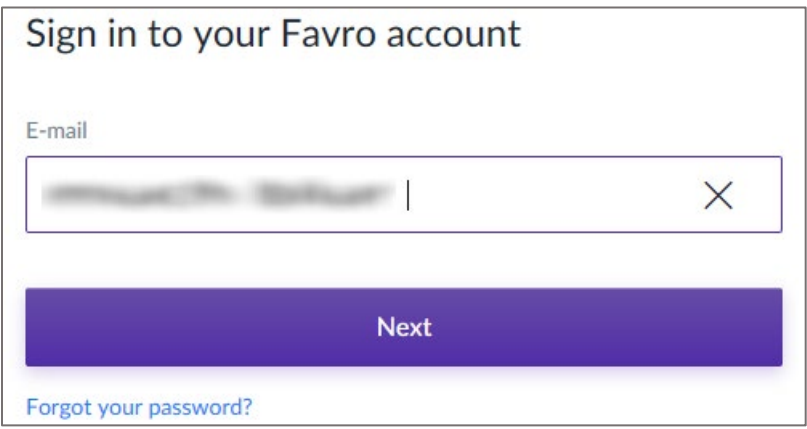

3. Type you Favro admin password and click **Sign-in**.

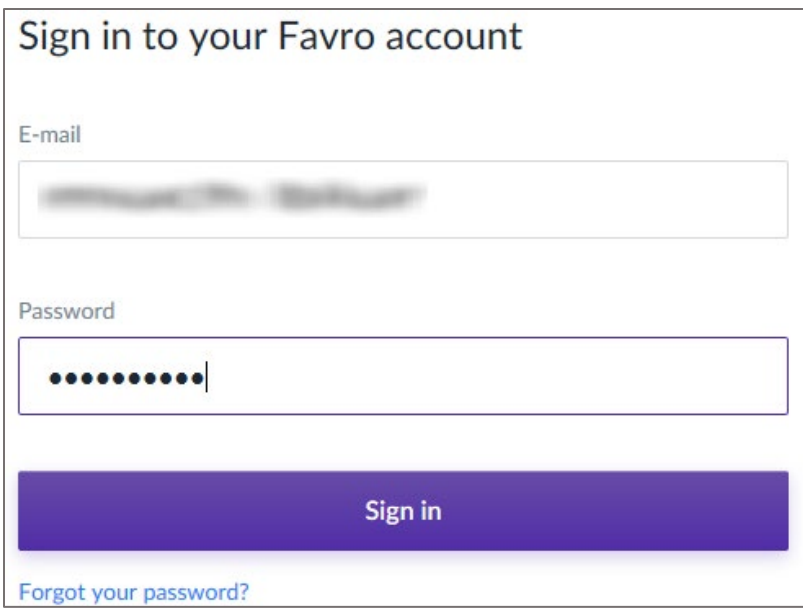

4. In the top-right corner, click the **User Account** icon and select **Administration** from the drop-down menu.

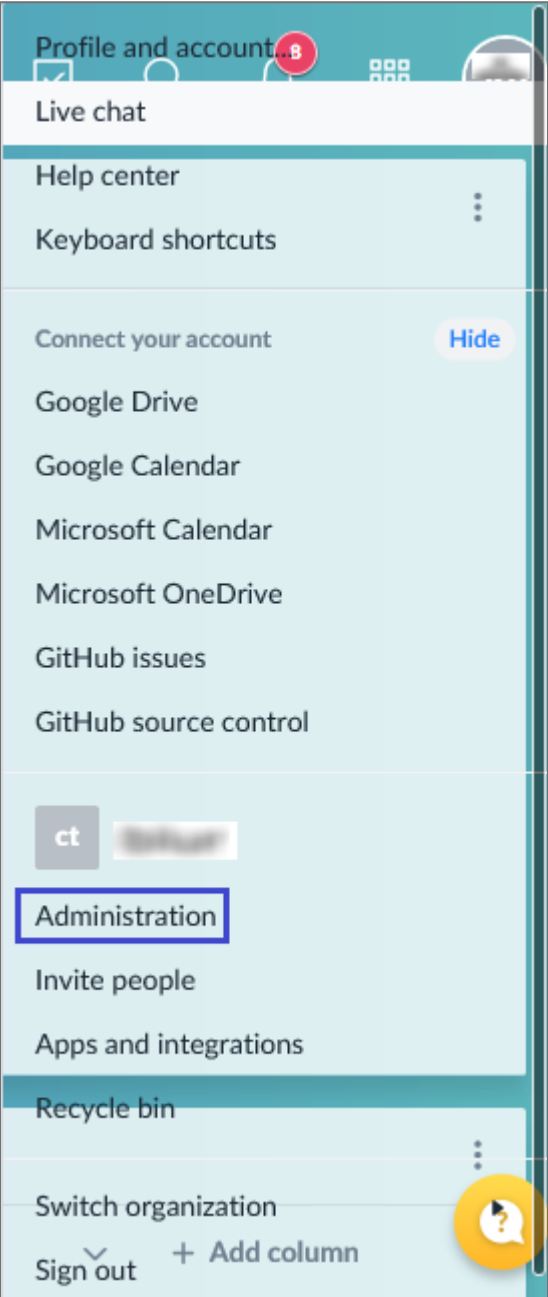

5. In the **Administration** page, click **Authentication methods** from the left panel.

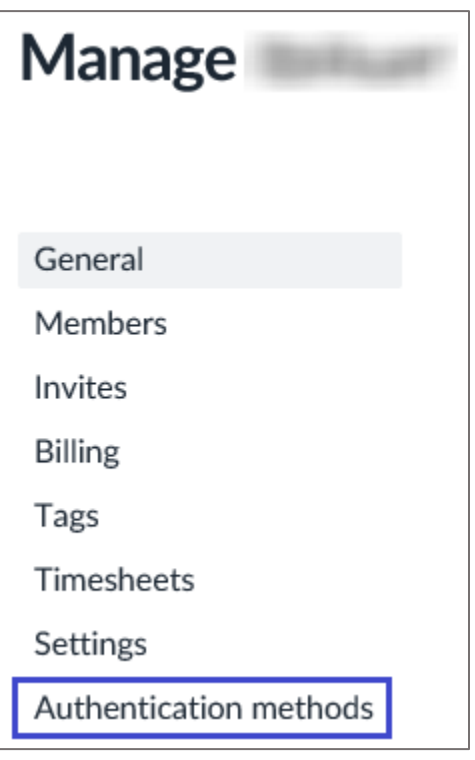

- 6. To add users to the organization, select the **Based on their e-mail domain** radio button.
- 7. Enter the email addresses of the users in the **E-mail domain** field and select **Automatically** from the **Can join** drop-down list.

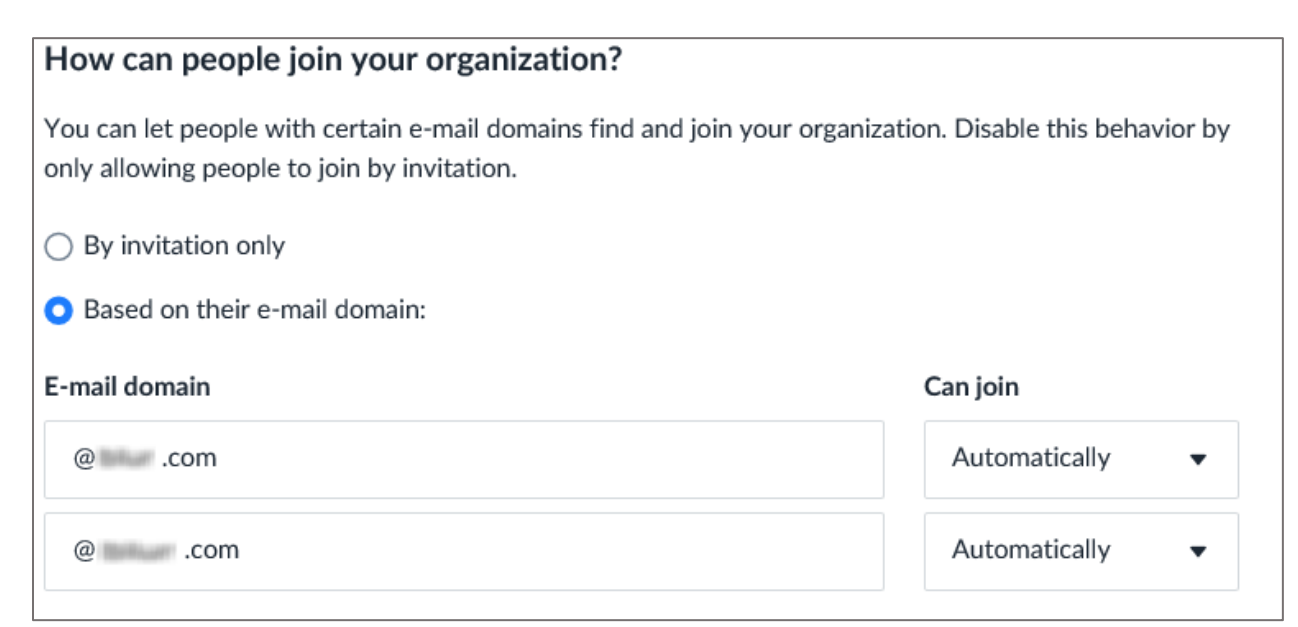

8. To configure SAML SSO, click **Configure** in the SAML authentication tile.

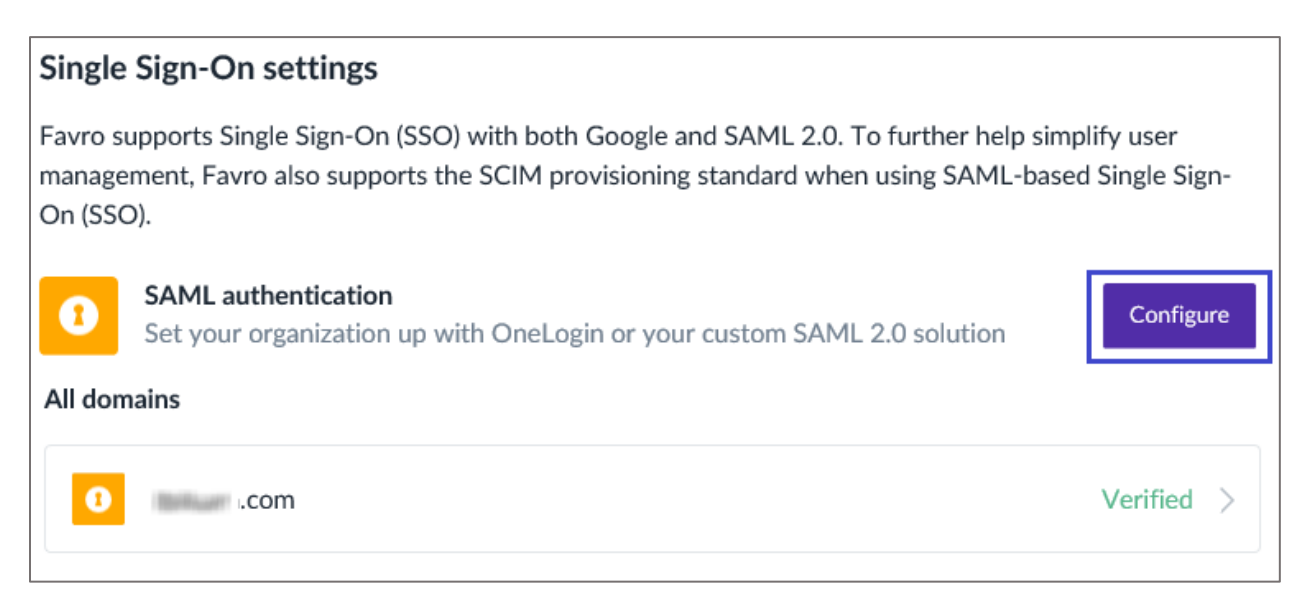

**Note:** If you have already registered and verified your organization, you can find your organization under **All domains**. The verification status is also displayed.

9. To configure SSO, enter the values for the following fields and click **Save configuration**.

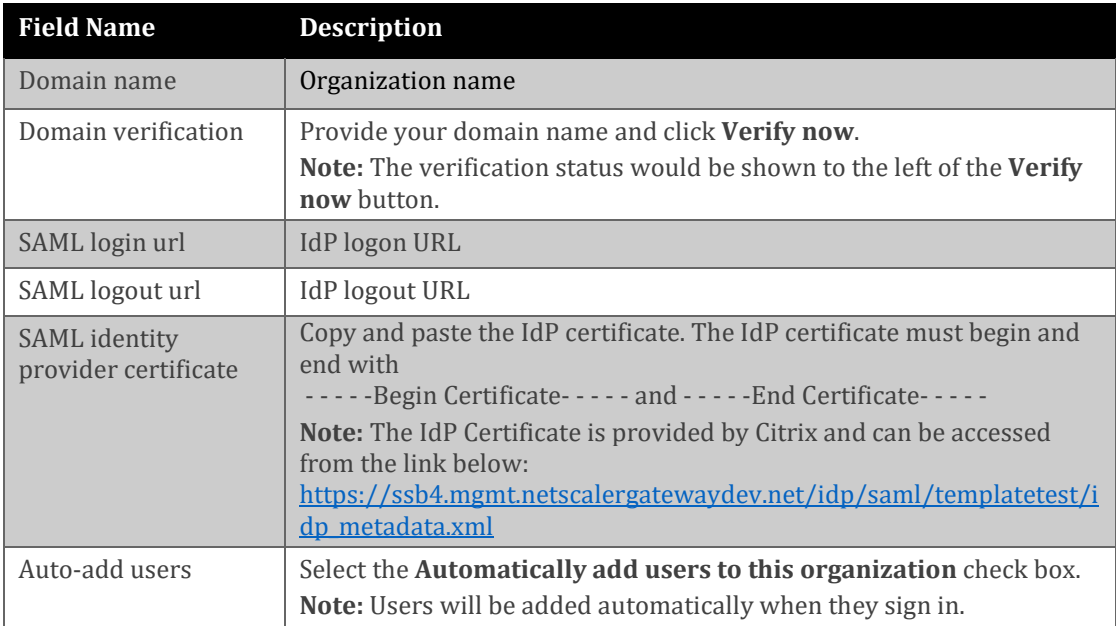

# configuration

SAML-based single sign-on (SSO), gives your organization access to Favro through an identity provider (IDP) of your choice. Follow the steps below to configure a SAML domain and, optionally, enable SCIM provisioning.

#### Domain name

 $\blacksquare$  i.com

# Domain verification

For security purposes, we require that you prove ownership of the domain

Note: We will re-verify this record periodically, so don't remove it. It might take some time for DNS records to propagate.

Verified (last checked 2 min ago)

Add a TXT record with this value to your DNS configuration:

Verify now

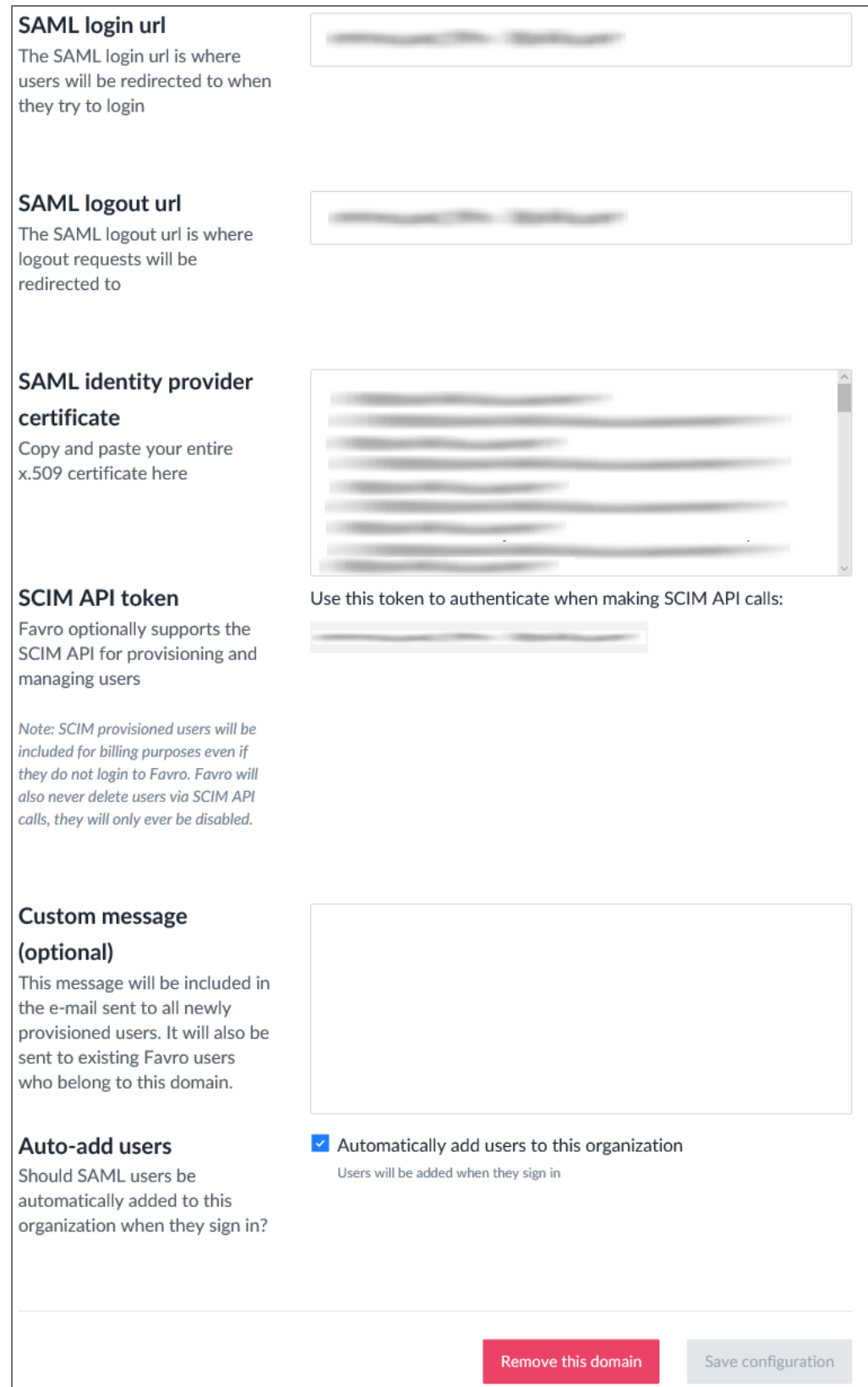

10. To add users, click the **User Account** icon at the top-right corner and select **Invite people** from the drop-down menu

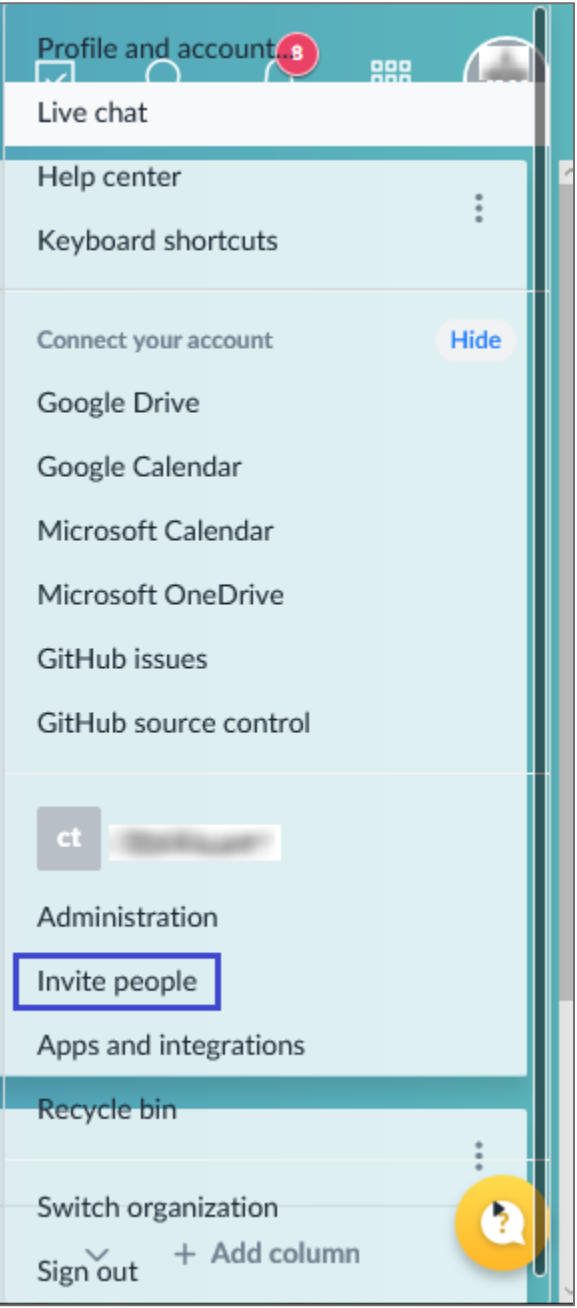

11. Enter the email addresses of the users and select their role from the drop-down list.

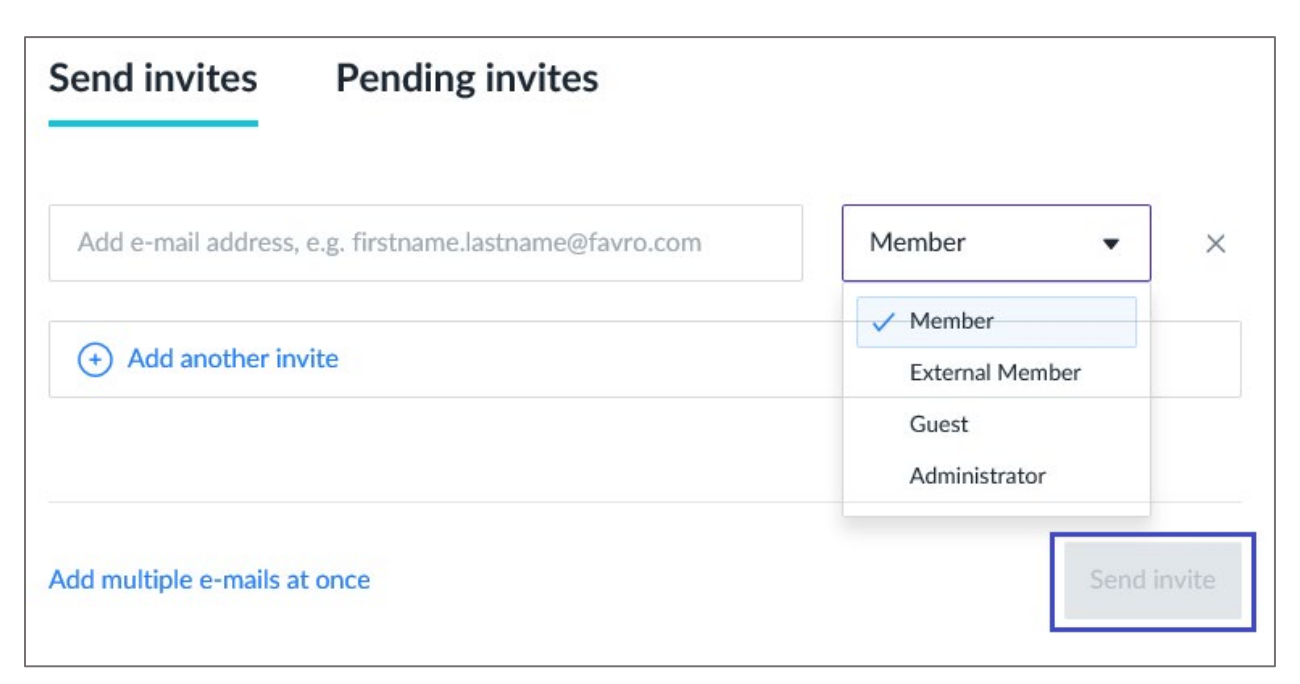

## 12. Click **Send invite**.

**Note:** The users can verify by clicking the verification link sent to their registered email address.

13. The verified users and their role can be seen in **Members** section.